# Quick Start Guide Guia de início rápido

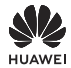

## Contents

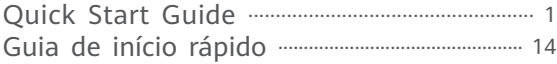

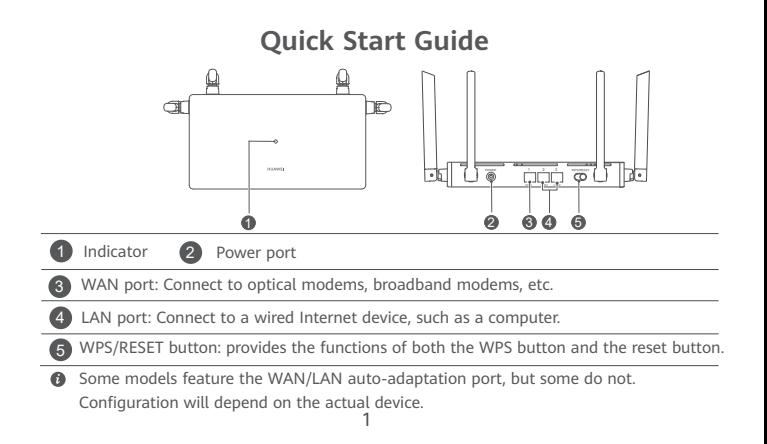

## **Step 1: Connecting the cables** Optical/Broadband/cable modem (from your broadband provider) ه چون پ WAN LAN ᅙ Internet LAN PON

- Erect the all antennas upright to ensure optimized Wi-Fi® signal.
- $\bullet$ Some models that support WAN/LAN auto-adaptation can be connected to the network cable via any of the ports.

• If the indicator stays red, this indicates that the router is not connected to the Internet. Please refer to "Step 2: Configuring the network settings".

## **Step 2: Configuring the network settings**

1 **Connect your mobile phone or computer to the router's Wi-Fi network** (no password required). Check for the Wi-Fi name on the bottom of

the new router.

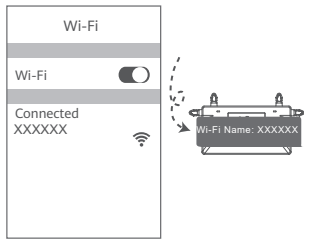

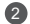

**Open the browser**, you will be automatically redirected. ( If the page is not displayed automatically, enter 192.168.3.1) .

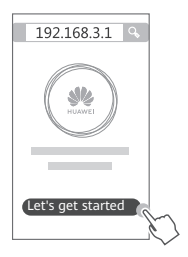

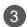

Enter your broadband account and password.

If your Internet connection does not require an account and password, please skip to the next step.

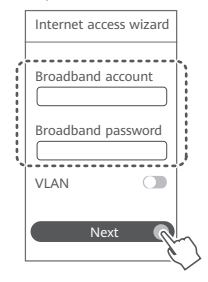

- If you have forgotten your broadband account and password, contact your broadband carrier to obtain the broadband account and password.
	- If you need to configure VLAN on your network, contact your broadband carrier to confirm the VLAN parameters, and enable the VLAN switch on the screen.

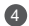

4 **Set a new Wi-Fi name, Wi-Fi password, and admin password for the new router.**

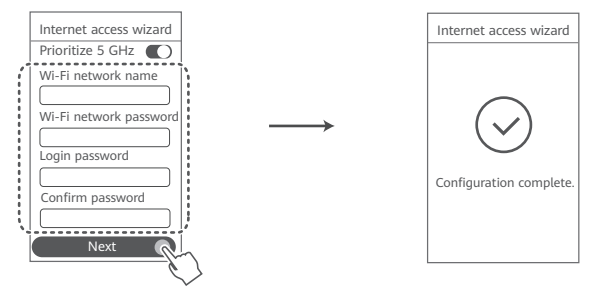

 $\bullet$ Enable **Prioritize 5 GHz**: Priority usage of 5 GHz Wi-Fi band over 2.4 GHz band when signal strength is equal to increase connection speeds.

## **Manage the router with our mobile app**

Scan the QR code to download and install the HUAWEI smart device management app on your mobile phone or tablet. You can use the app to manage your router.

## **Indicator**

## **Steady green: Connected to the network**

### **Steady red: Not connected to the network**

- Loose cable or connect error. Check the cable.
- Broadband network error. Contact your broadband carrier.

### **Flashing: The router has detected a pairable device.**

When other devices (support HarmonyOS Connect) are detected, the indicator on the HUAWEI WiFi AX2 will flash. When this happens, press the HUAWEI WiFi AX2's WPS/RESET button. The indicator should flash quickly, indicating that the pairable device is connecting to the HUAWEI WiFi AX2. The connection process is complete when the indicator stops flashing.

• If you touched the WPS/RESET button by accident, wait for 2 minutes till the indicator returns to normal.

## **Frequently Asked Questions (FAQ)**

**Q1: What can I do if I encounter any of the following issues when configuring the router?**

- If your device did not detect the router's Wi-Fi: Ensure that the router is powered on. Wait for a moment (till the router is started) and try to search again on your device.
- If you cannot visit the router's configuration page on your device: Ensure that your device is connected to the router's Wi-Fi network, and then enter 192.168.3.1 in the browser to visit this page on your device.
- If the page displays "Cable disconnected": Ensure that the router's WAN port is connected to the modem's LAN port, and the modem has Internet access. Check that all joints are securely connected and in good contact, and the network cables are in good condition.
- If the issue persists, restore the router to the factory settings, and follow the guide to reconnect the cables and configure the router.

#### **Q2: How do I restore the router to its factory settings?**

Connect the router to the power supply and wait until the router completes the startup process. Press the **WPS/RESET** button on the router for more than 8 seconds until the indicator light goes out. Wait for the router to complete the restart process. When the indicator turns red, this indicates that the router has been restored to its factory settings.

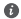

If the router has been factory reset, you need to configure it again.

#### **Q3: How do I connect an add-on HUAWEI router to my HUAWEI WiFi AX2's network?**

You can connect the router in either of the following ways:

- Wired connection. Connect the WAN port of the add-on router (new or restored to factory settings) to the LAN port of the configured HUAWEI WiFi AX2 using an Ethernet cable.
- Wireless connection. Step 1: Place the add-on router (new or restored to factory settings) within one meter of the configured HUAWEI WiFi AX2 and connect it to the power supply. Step 2: When the indicator on the HUAWEI WiFi AX2 starts to flash, press the WPS/RESET button on it. Wait until the indicator on the add-on router shows it is connected to the network.
- "HUAWEI router" refers to routers that support HarmonyOS Mesh+. Please check if your device supports such features.

#### **Q4: How do I connect a Wi-Fi device to my router using WPS?**

When your router is powered on, press its WPS/RESET button, and then press the WPS button on the Wi-Fi device (such as a phone) within two minutes, to initiate standard WPS negotiation and connect the Wi-Fi device to the router's Wi-Fi network.

#### **Q5: What should I do if I forget my login password for the app or the router's web-based management page?**

Try using the router's Wi-Fi password to login. If the issue persists, restore the router to the factory settings.

## **Safety information**

### **Operation and safety**

- Do not use your device if using the device is prohibited. Do not use the device if doing so causes danger or interference with other electronic devices.
- Pacemaker manufacturers recommend that a minimum distance of 15 cm be maintained between a device and a pacemaker to prevent potential interference with the pacemaker. If using a pacemaker, hold the device on the side opposite the pacemaker and do not carry the device in your front pocket.
- Avoid dusty, damp, or dirty environments. Avoid magnetic fields. Using the device in these environments may result in circuit malfunctions.
- Ideal operating temperatures are 0 °C to 40 °C. Ideal storage temperatures are -40 °C to +70 °C. Extreme heat or cold may damage your device or accessories.
- Keep the device and accessories in a well-ventilated and cool area away from direct sunlight. Do not enclose or cover your device with towels or other objects. Do not place the device in a container with poor heat dissipation, such as a box or bag.
- The device should be installed and operated with a minimum distance of 20 cm between

the radiator and your body.

- Using an unapproved or incompatible power adapter, charger, or battery may damage your device, shorten its lifespan, or cause a fire, explosion, or other hazards.
- For pluggable devices, the socket-outlet shall be installed near the devices and shall be easily accessible.
- Unplug the power adapter from electrical outlets and the device when not in use.
- Do not touch the device or the charger with wet hands. Doing so may lead to short circuits, malfunctions, or electric shocks.

### **Disposal and recycling information**

The symbol on the product, battery, literature, or packaging means that the products and batteries should be taken to separate waste collection points designated by local authorities at the end of the lifespan. This will ensure that EEE waste is recycled and **The treated in a manner that conserves valuable materials and protects human health and** the environment.

For more information, please contact your local authorities, retailer, or household waste disposal service or visit the website https://consumer.huawei.com/en/.

### **Reduction of hazardous substances**

This device and its electrical accessories comply with local applicable rules on the restriction of the use of certain hazardous substances in electrical and electronic equipment, such as EU REACH regulation, RoHS and Batteries (where included) directive. For declarations of conformity about REACH and RoHS, please visit the website https://consumer.huawei.com/certification.

## **Legal Notice**

### **Copyright © Huawei 2021. All rights reserved.**

THIS DOCUMENT IS FOR INFORMATION PURPOSE ONLY, AND DOES NOT CONSTITUTE ANY KIND OF WARRANTIES.

#### **Trademarks and Permissions**

Wi-Fi®, the Wi-Fi CERTIFIED logo, and the Wi-Fi logo are trademarks of Wi-Fi Alliance. Other trademarks, product, service and company names mentioned may be the property of their respective owners.

### **Version Update**

In order to improve the security of the product and provide you with a better user experience, we will push version update information to you on a regular basis when an important update is released.

### **Privacy Policy**

To better understand how we use and protect your personal information, please see the privacy policy at https://consumer.huawei.com/privacy-policy.

#### **End User License Agreement**

Please read and agree to the End User License Agreement (HUAWEI EULA) on the product's management page before using the product.

### **For More Help**

Please visit https://consumer.huawei.com/en/support/hotline for recently updated hotline and email address in your country or region.

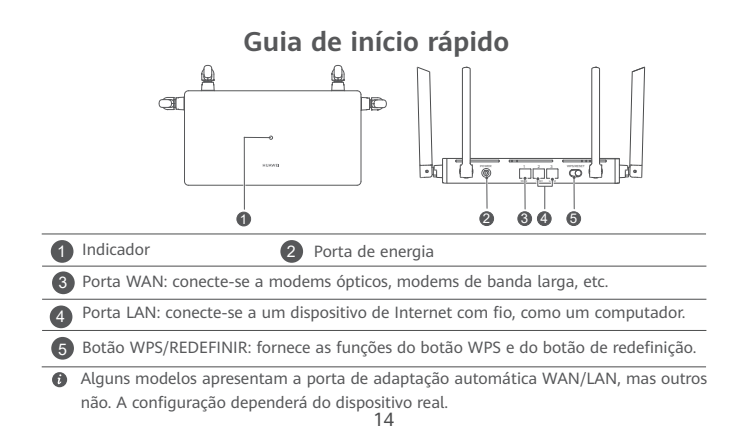

## **Passo 1: Conectando os cabos**

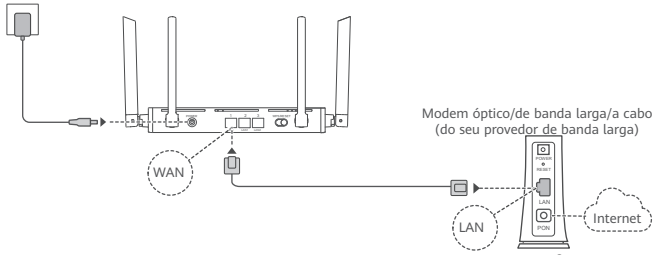

- Coloque todas as antenas na vertical para garantir a otimização do sinal Wi-Fi®.
	- Alguns modelos que suportam adaptação automática de WAN/LAN podem ser conectados ao cabo de rede por meio de qualquer uma das portas.

• Se o indicador permanecer vermelho, isso indicará que o roteador não está conectado à Internet. Consulte "Passo 2: Definindo as configurações de rede".

## **Passo 2: Definindo as configurações de rede**

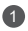

1 **Conecte seu celular ou computador à rede Wi-Fi do roteador** (nenhuma senha necessária).

Verifique o nome do Wi-Fi na parte inferior do novo roteador.

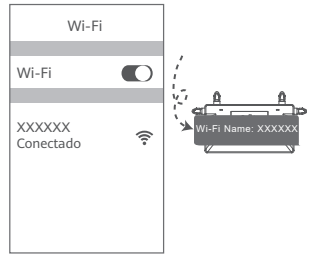

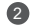

2 **Abra o navegador**, você será redirecionado automaticamente. (Se a página não for exibida automaticamente, insira 192.168.3.1).

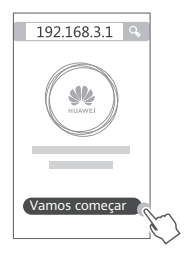

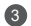

3 Insira sua conta e senha de banda larga.

Se a sua conexão à Internet não exigir uma conta e senha, pule para o próximo passo.

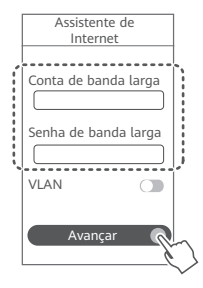

- Se você esqueceu da sua conta e senha de banda larga, entre em contato com sua operadora de banda larga para obter uma conta e senha de banda larga.
	- Se você precisar configurar a VLAN na sua rede, entre em contato com sua operadora de banda larga para confirmar os parâmetros da VLAN e ative a opção VLAN na tela.

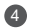

4 **Defina um novo nome de Wi-Fi, senha de Wi-Fi e senha de administrador para o novo roteador.**

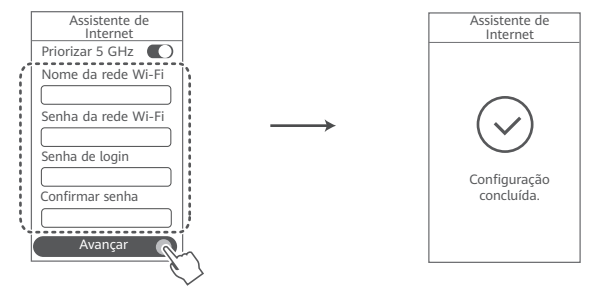

Ative **Priorizar 5 GHz**: uso prioritário da banda Wi-Fi de 5 GHz sobre a banda de 2,4 GHz quando a força do sinal é igual para aumentar as velocidades de conexão.

# **Gerenciar o roteador com nosso aplicativo móvel**

Escaneie o código QR para baixar e instalar o aplicativo de gerenciamento de dispositivo inteligente HUAWEI em seu celular ou tablet. Você pode usar o aplicativo para gerenciar seu roteador.

## **Indicador**

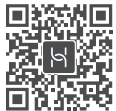

**Verde contínuo: Conectado à rede**

### **Vermelho contínuo: Não conectado à rede**

- Cabo solto ou erro de conexão. Verifique o cabo.
- Erro de rede de banda larga. Entre em contato com sua operadora de banda larga.

### **Piscando: O roteador detectou um dispositivo emparelhado.**

Quando outros dispositivos (compatíveis com HarmonyOS Connect) forem detectados, o indicador no HUAWEI WiFi AX2 piscará. Quando isso acontecer, pressione o botão WPS/ REDEFINIR do HUAWEI WiFi AX2. O indicador deve piscar rapidamente, indicando que o dispositivo emparelhado está se conectando ao HUAWEI WiFi AX2. O processo de conexão estará concluído quando o indicador parar de piscar.

• Se você tocou no botão WPS/REDEFINIR por acidente, espere 2 minutos até que o indicador volte ao normal.

## **Perguntas frequentes (FAQ)**

#### **P1: O que posso fazer se encontrar algum dos seguintes problemas ao configurar o roteador?**

- Se o seu dispositivo não detectou o Wi-Fi do roteador: confirme se o roteador está ligado. Aguarde um momento (até o roteador ser iniciado) e tente pesquisar novamente no seu dispositivo.
- Se você não puder acessar a página de configuração do roteador no seu dispositivo: verifique se o seu dispositivo está conectado à rede Wi-Fi do roteador e insira 192.168.3.1 no navegador para acessar esta página no seu dispositivo.
- Se a página exibir "Cabo desligado": verifique se a porta WAN do roteador está conectada à porta LAN do modem e se o modem possui acesso à Internet. Verifique se todas as juntas estão firmemente conectadas e com bom contato e se os cabos da rede estão em boas condições.
- Se o problema persistir, restaure o roteador para as configurações de fábrica e siga o guia para reconectar os cabos e configurar o roteador.

### **P2: Como faço para restaurar o roteador para as configurações de fábrica?**

Conecte o roteador à fonte de alimentação e aguarde até que o roteador conclua o processo de inicialização. Pressione o botão WPS/REDEFINIR no roteador por mais de 8 segundos até que a luz indicadora apague. Aguarde o roteador concluir o processo de reinicialização. Quando o indicador fica vermelho, isso indica que o roteador foi restaurado para as configurações de fábrica.

Se o roteador foi redefinido de fábrica, você precisará configurá-lo novamente.

#### **P3: Como conecto um roteador HUAWEI complementar à rede do meu HUAWEI WiFi AX2?**

Você pode conectar o roteador de uma das seguintes maneiras:

- Conexão com fio. Conecte a porta WAN do roteador complementar (redefinição nova ou de fábrica) à porta LAN do HUAWEI WiFi AX2 configurado usando um cabo Ethernet.
- Conexão sem fio. Passo 1: Coloque o roteador adicional (novo ou restaurado para as configurações de fábrica) a um metro do HUAWEI WiFi AX2 configurado e conecte-o à fonte de alimentação. Passo 2: Quando o indicador no HUAWEI WiFi AX2 começar a piscar, pressione o botão WPS/REDEFINIR nele. Aguarde até que o indicador no roteador complementar mostre que ele está conectado à rede.
- 

"Roteador HUAWEI" refere-se a roteadores compatíveis com o HarmonyOS Mesh+. Verifique se o seu dispositivo oferece suporte a esses recursos.

#### **P4: Como faço para conectar um dispositivo Wi-Fi ao meu roteador usando o WPS?**

Quando o roteador estiver ligado, pressione o botão WPS/REDEFINIR e, em seguida, pressione o botão WPS no dispositivo Wi-Fi (como um telefone) dentro de dois minutos, para iniciar a negociação WPS padrão e conectar o dispositivo Wi-Fi ao rede Wi-Fi do roteador.

#### **P5: O que devo fazer se esquecer minha senha de login do aplicativo ou da página de gerenciamento baseada na Web do roteador?**

Tente usar a senha do Wi-Fi do roteador para fazer login. Se o problema persistir, restaure o roteador para as configurações de fábrica.

## **Informações de segurança**

### **Operação e segurança**

- Não use o aparelho se o uso do dispositivo for proibido. Não o utilize quando houver a possibilidade de perigo ou interferência com outros equipamentos eletrônicos.
- Os fabricantes de marca-passos recomendam mantê-los a uma distância mínima de 15 cm de aparelhos que possam gerar interferências. Caso você seja portador de marca-passo, use o aparelho no lado oposto do marca-passo e não o carregue no bolso frontal.
- Evite locais empoeirados, úmidos ou sujos. Evite campos magnéticos. O uso do aparelho nestes locais pode causar um funcionamento incorreto.
- As temperaturas de funcionamento ideais vão de 0 °C a 40 °C. As temperaturas de armazenamento ideais vão de -40 °C a +70 °C. Frio ou calor extremo pode danificar o aparelho ou os seus acessórios.
- Mantenha o aparelho e os acessórios em locais bem ventilados e frescos, e proteja-o da luz solar direta. Não embrulhe nem cubra seu dispositivo com toalhas ou outros materiais. Não coloque o aparelho em locais com pouca dissipação de calor, tais como caixas ou bolsas.
- Este aparelho deve ser instalado e operado mantendo-se uma distância mínima de 20 cm

entre o emissor e seu corpo.

- Usar um adaptador de energia, carregador ou bateria não aprovado ou incompatível pode danificar o dispositivo, encurtar sua vida útil ou ocasionar incêndio, explosão ou outros riscos.
- Para equipamentos conectáveis, a tomada deve ser instalada perto e com fácil acesso.
- Desligue o adaptador de energia da tomada quando não estiver em uso.
- Não manuseie o dispositivo ou o carregador com as mãos molhadas. Do contrário, há o risco de curto-circuito, funcionamento incorreto ou choques elétricos.

### **Informações de descarte e reciclagem**

O símbolo no produto, bateria, literatura ou embalagem significa que os produtos e as baterias devem ser levados para pontos de coleta de lixo separados designados pelas autoridades locais no final da vida útil. Isso garantirá que os resíduos de EEE sejam reciclados e tratados de uma maneira que economize materiais valiosos e proteja a saúde humana e o meio ambiente.

Para obter mais informações, entre em contato com as autoridades locais, revendedor, serviço de coleta de lixo doméstico ou visite o site https://consumer.huawei.com/br/support/recycling/.

### **Redução de substâncias nocivas**

Este dispositivo e seus acessórios elétricos estão em conformidade com as regras locais

aplicáveis sobre a restrição de uso de determinadas substâncias nocivas em equipamentos elétricos e eletrônicos, como regulamentação da UE REACH, diretivas RoHS e Baterias (quando incluídas). Para obter declarações de conformidade sobre REACH e RoHS, visite o site https://consumer.huawei.com/certification.

## **Aviso Legal**

**Copyright © Huawei 2021. Todos os direitos reservados.**

O CONTEÚDO DESTE DOCUMENTO É MERAMENTE INFORMATIVO E NÃO CONSTITUI QUALQUER TIPO DE GARANTIA.

### **Marcas Registradas e Licenças**

Wi-Fi®, o logotipo Wi-Fi CERTIFIED e o logotipo Wi-Fi são marcas comerciais da Wi-Fi Alliance. Outras marcas registradas, produtos, serviços e nomes comerciais mencionados neste documento podem ser propriedade de seus respectivos detentores.

### **Atualização de versão**

Para melhorar a segurança do produto e fornecer uma melhor experiência de usuário, enviaremos regularmente as informações de atualização de versão quando uma atualização

#### importante for lançada.

### **Política de privacidade**

Para entender melhor como usamos e protegemos suas informações pessoais, consulte a política de privacidade em https://consumer.huawei.com/privacy-policy.

### **Contrato de licença de usuário final**

Leia e concorde com o Contrato de licença de usuário final (EULA da HUAWEI) na página de gerenciamento do produto antes de usá-lo.

### **Para obter mais ajuda**

Acesse https://consumer.huawei.com/br/support/ para obter o número e o e-mail de atendimento ao cliente atualizados mais recentes em seu país ou sua região.

## **Certificação ANATEL**

Este produto está homologado pela Anatel, de acordo com os procedimentos regulamentados pela Resolução n°. 715/2019 e atende aos requisitos técnicos aplicados, incluindo os limites de exposição da Taxa de Absorção Específica referente a campos elétricos, magnéticos e eletromagnéticos de radiofrequência.

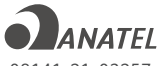

08141-21-03257

Para obter os valores de Taxa de Absorção Específica (SAR) acessar nosso site: https://consumer.huawei.com/br/support/product/ Resolução 680 Anatel "Este equipamento não tem direito a proteção contra interferência prejudicial e não pode causar interferência em sistemas devidamente autorizados.". Para mais informações sobre ANATEL, consulte o site: www.anatel.gov.br